## 主 要 指 数 や 為 替 の 表 示 方 法

1. [市況一覧]をクリックして、画面左上の▼をクリックして[マーケット市況一覧]と[主要 指標一覧】を選び、最後に 検索 ボタンを押します。

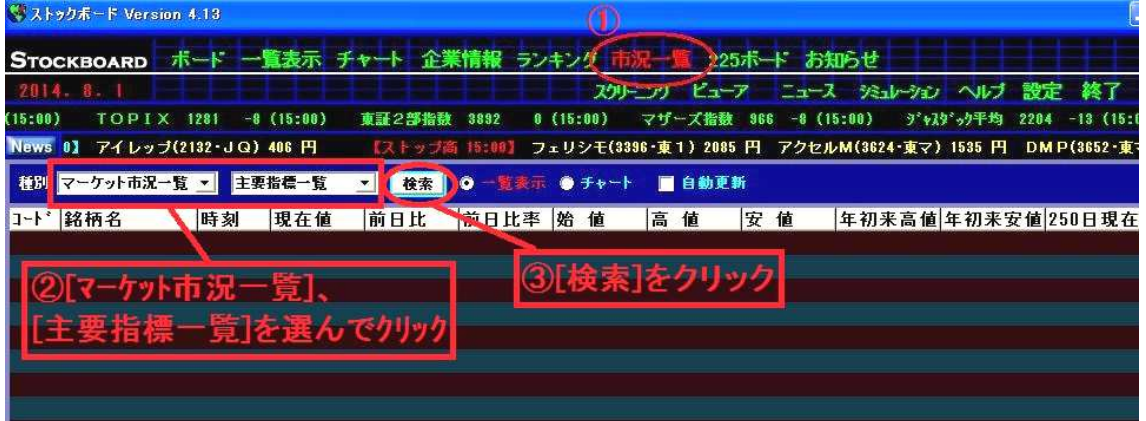

2.日経平均などの主要指標が一覧で表示されます。

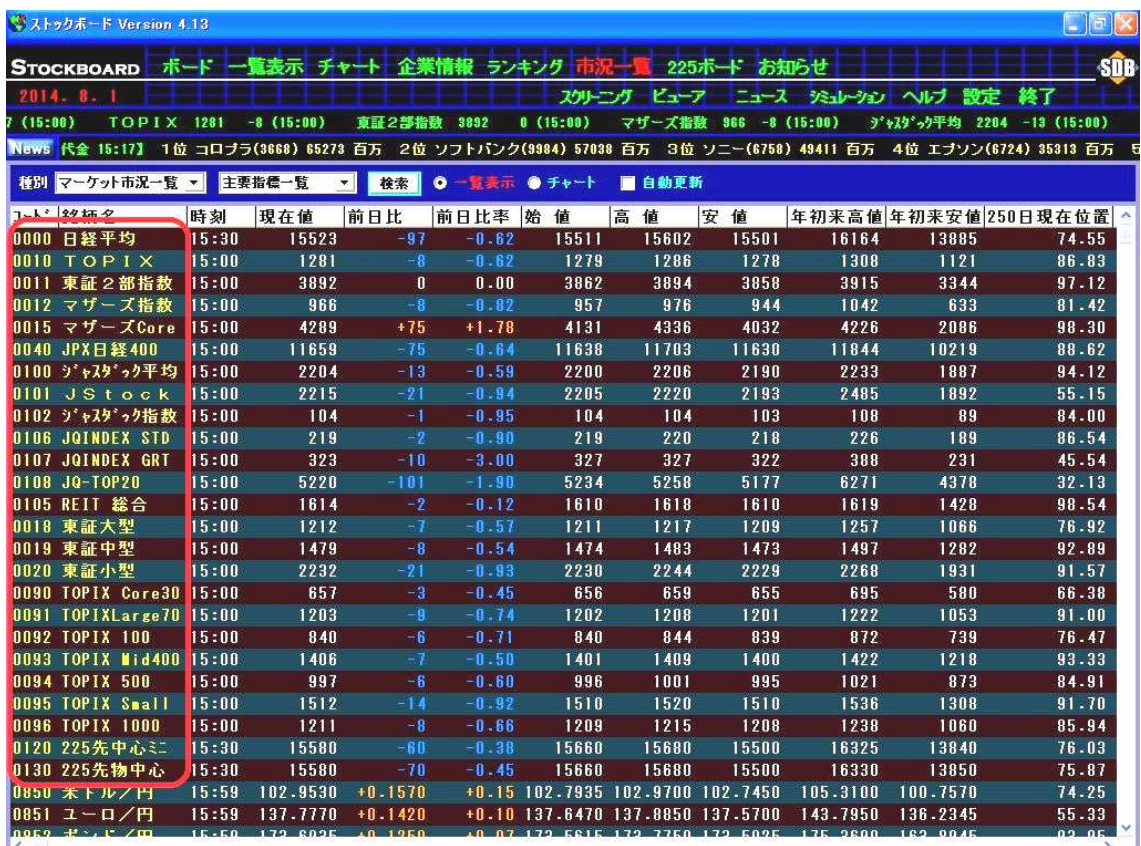

テクニカルデータ(250 日現在値,25 日/75 日/200 日各カイリ率,サイコロ 14 日,RSI14 日, SRV%K9 日, SRV%D25 日, 新値足3日)も表示しています。

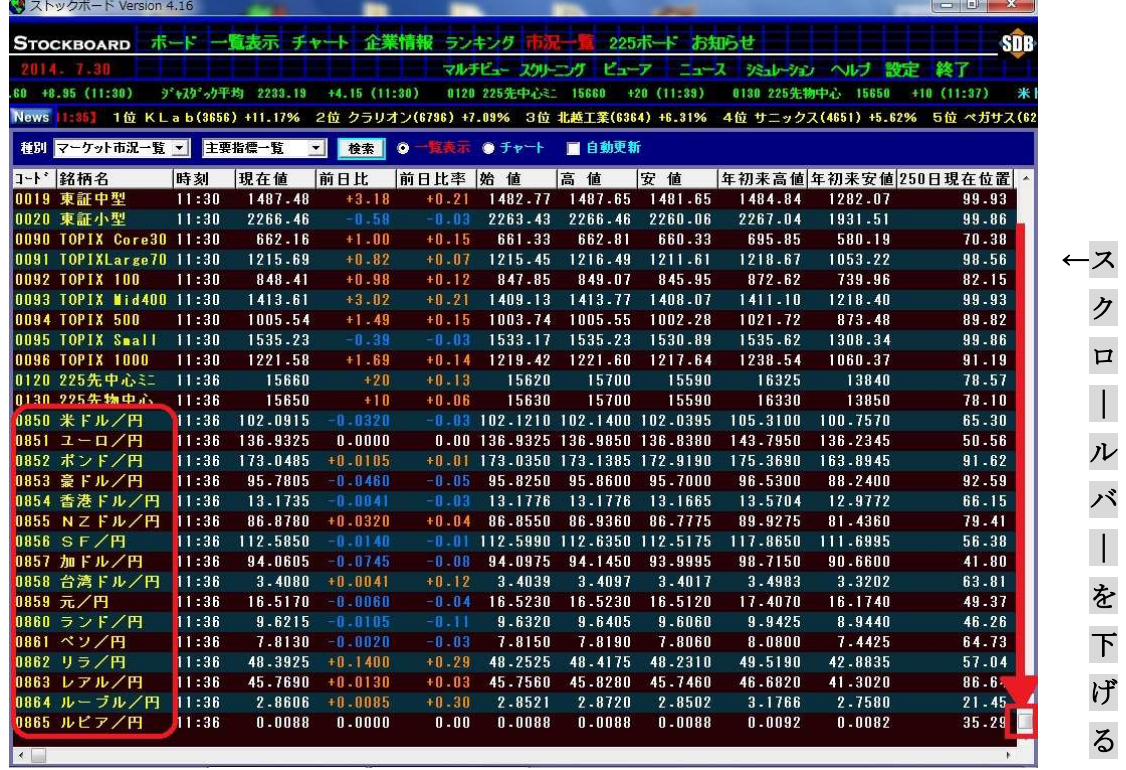

3. 画面右端のスクロールバーを下げると、為替の一覧を見ることができます。

4. 画面の上の[チャート]をクリックすると、マルチチャート表示にすることもできます。

![](_page_1_Figure_3.jpeg)

※画面右端に空きスペースがある場合は、画面上で右クリックをして [横枠数の変更]にマ ウスを合わせ、適切な列数を選択して下さい。

5. 指数や為替をダブルクリックするとチャート画面に移動します。

![](_page_2_Picture_36.jpeg)

6.チャート画面に移動しました(初期設定では日足チャートが表示されます。変更可)。 お物変更し、个の青い矢印ボタンを押すと、チャート画面に移動する直前に表示してい た5.の画面の表示順にチャートを次々と表示することができます。

![](_page_2_Picture_37.jpeg)

※ リストをクリックすると移動前の画面で表示していた銘柄(この場合は5.の指数・為替) のリストが出ます。リスト内の銘柄をダブルクリックするとそのチャートに表示が変わ ります。順々ではなく飛び飛びでチャートを見たいときに使うと便利です。